# **Zugang zu einem Internet Provider einrichten**

## **Beispiel: www.000webhost.com**

 $\overline{\phantom{a}}$   $\overline{\phantom{a}}$   $\overline{\phantom{a}}$   $\overline{\phantom{a}}$   $\overline{\phantom{a}}$ 

### **Beantragung eines accounts und einer Domain**

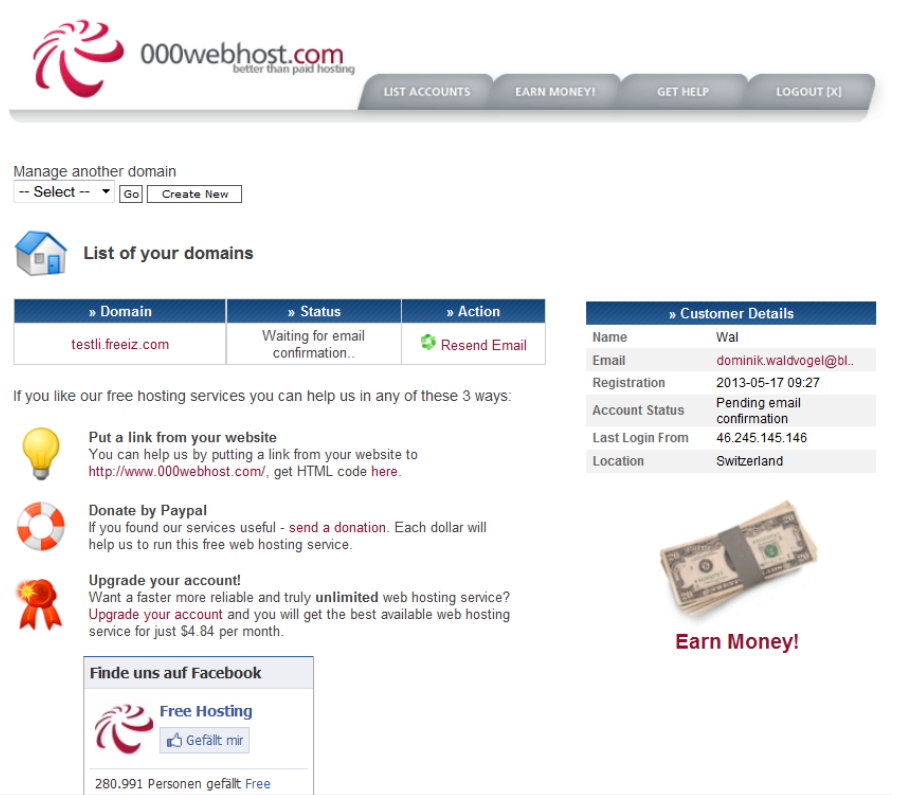

### **Nach der Anmeldung bekommen Sie dann ein Mail mit der Registrierungs-Bestätigung:**

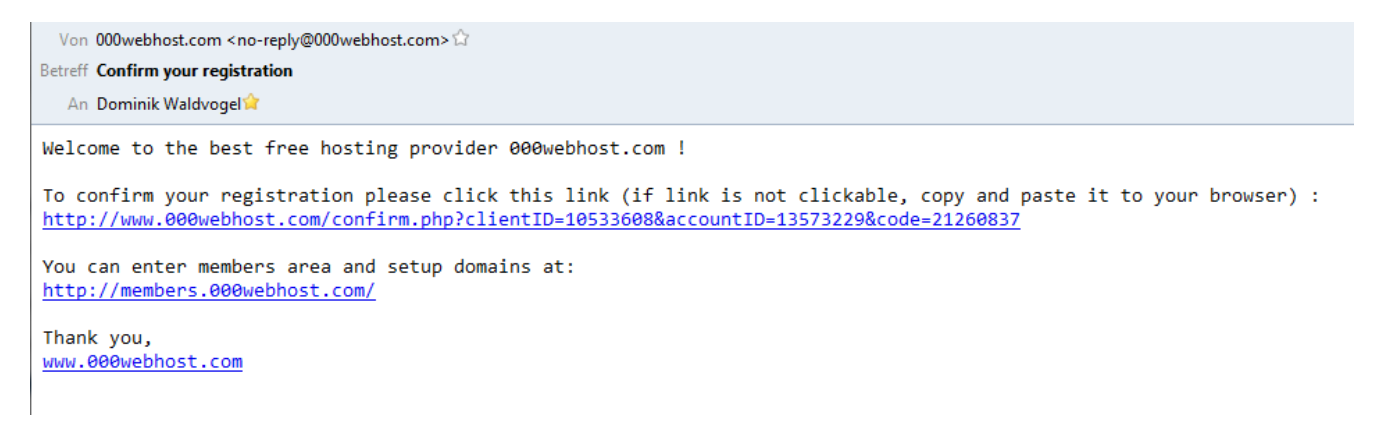

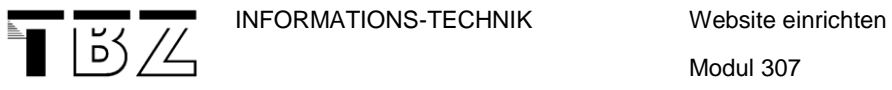

### **Einrichten des Web – accounts und der freien Domain**

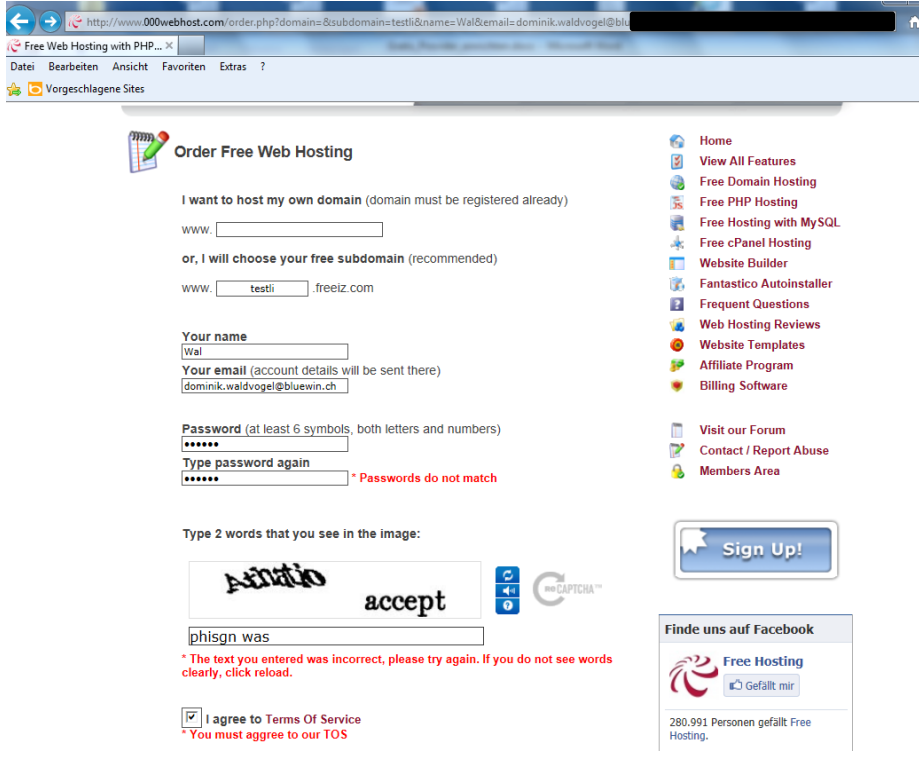

### **Einloggen in Web – account**

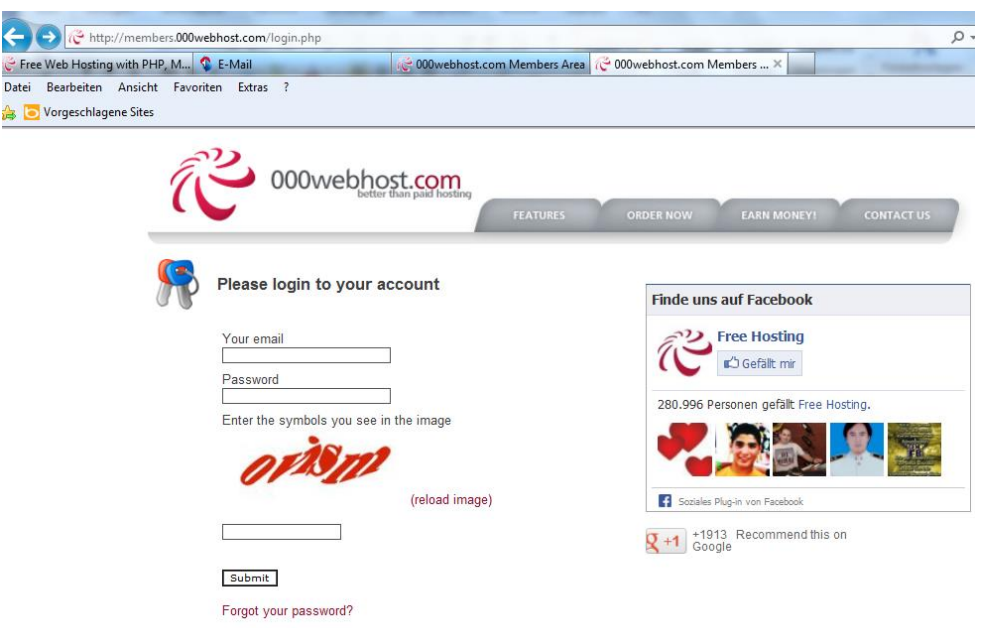

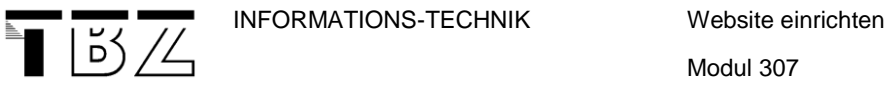

### **Account – Manager tool**

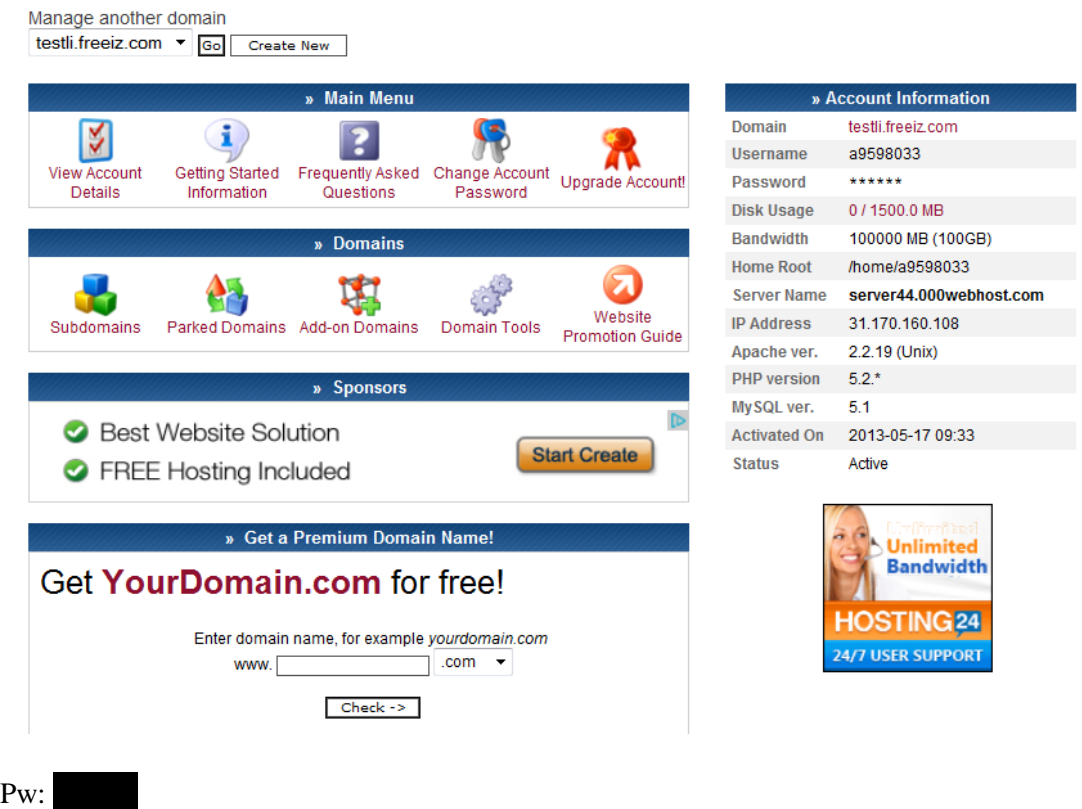

### **Einrichten des Email - Accounts**

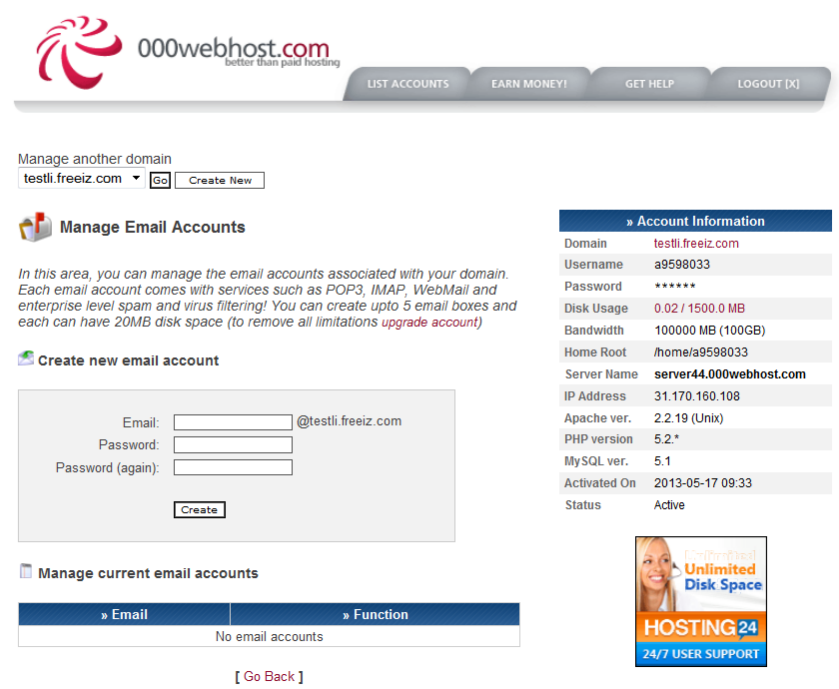

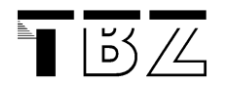

### **Einrichten der Datenbank**

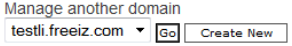

### phpMyAdmin Access

phpMyAdmin is an open source tool written in PHP intended to handle the proprovidual in a air operator of MySQL over the Internet. Currently it can create/drop/alter tables,<br>delete/edit/add fields, execute any SQL statement, and manage keys on fields. To<br>create / drop MySQL databases go to MyS

List of current databases:

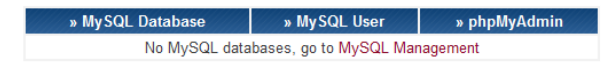

#### Change MySQL user password

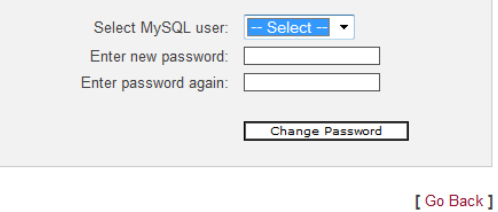

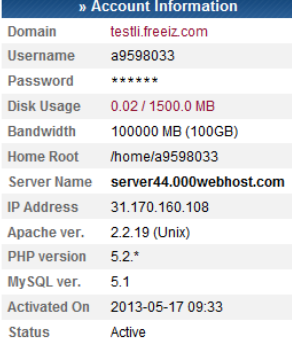

p

 $\overline{N}$ 

Domain

Username

Password **Disk Usage** 

**Bandwidth** 

Home Root

**Server Name** 

Apache ver.

**Status** 

PHP version  $5.2.*$ MySQL ver.

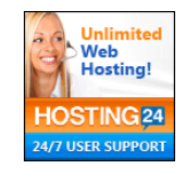

» Account Informat

a9598033 \*\*\*\*\*\*

testli freeiz com

0.02 / 1500.0 MB

home/a9598033

2.2.19 (Unix)

IP Address 31.170.160.108

51 Activated On 2013-05-17 09:33

Active

100000 MB (100GB)

server44.000webhost.com

Manage another domain  $\overline{\text{testli}.\text{freeiz.com}} \quad \overline{\bullet} \quad \overline{\text{Go}} \quad \overline{\text{Create New}}$ 

#### Ľ Manage MySQL Databases

MySQL databases are required by many web applications including bulletin boards, content management systems, and others. To use MySQL, you need to create database and user, which will be automatically assigned to this database. Click for phpMyAdmin when database is created.

Important: MySQL Host for any database in this account is<br>mysql15.000webhost.com, do not use localhost!

#### Create new database and user

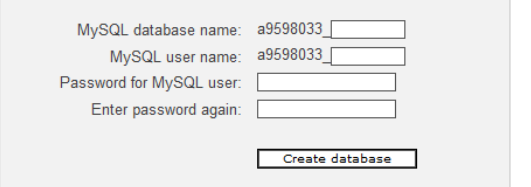

List of your current databases and users:

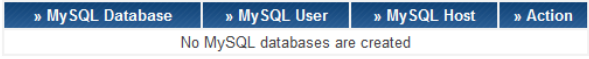

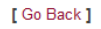

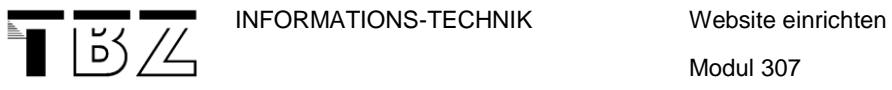

### **File Transfer vom lokalen PC zum Provider mit dem ftp-client**

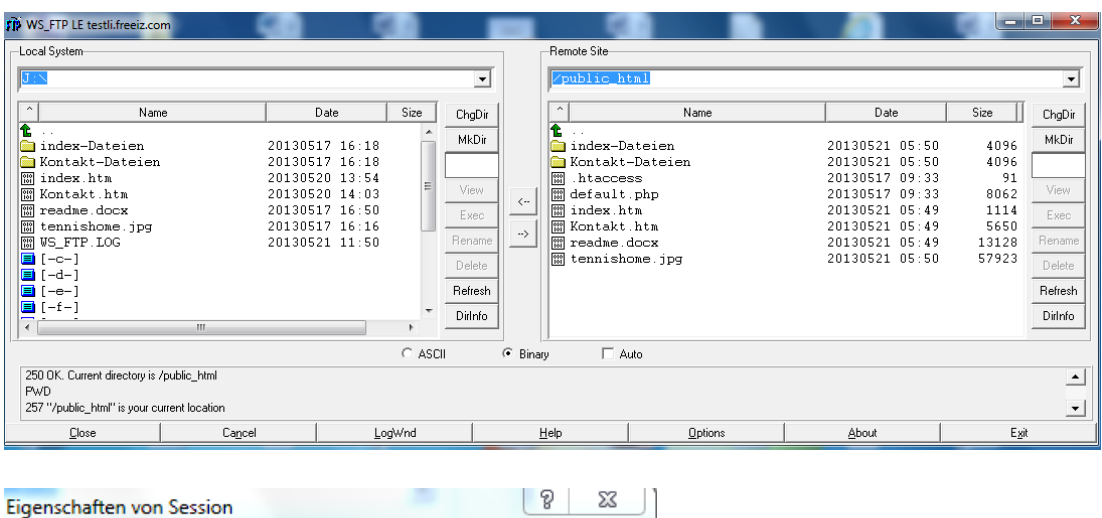

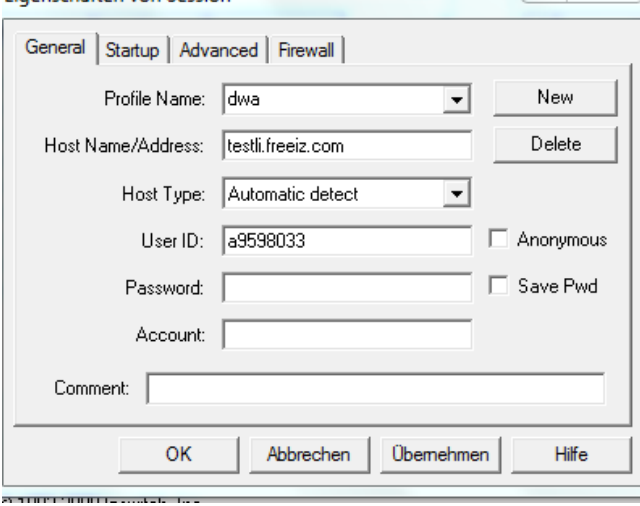

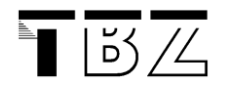

### **Resultat nach dem File-Transfer**

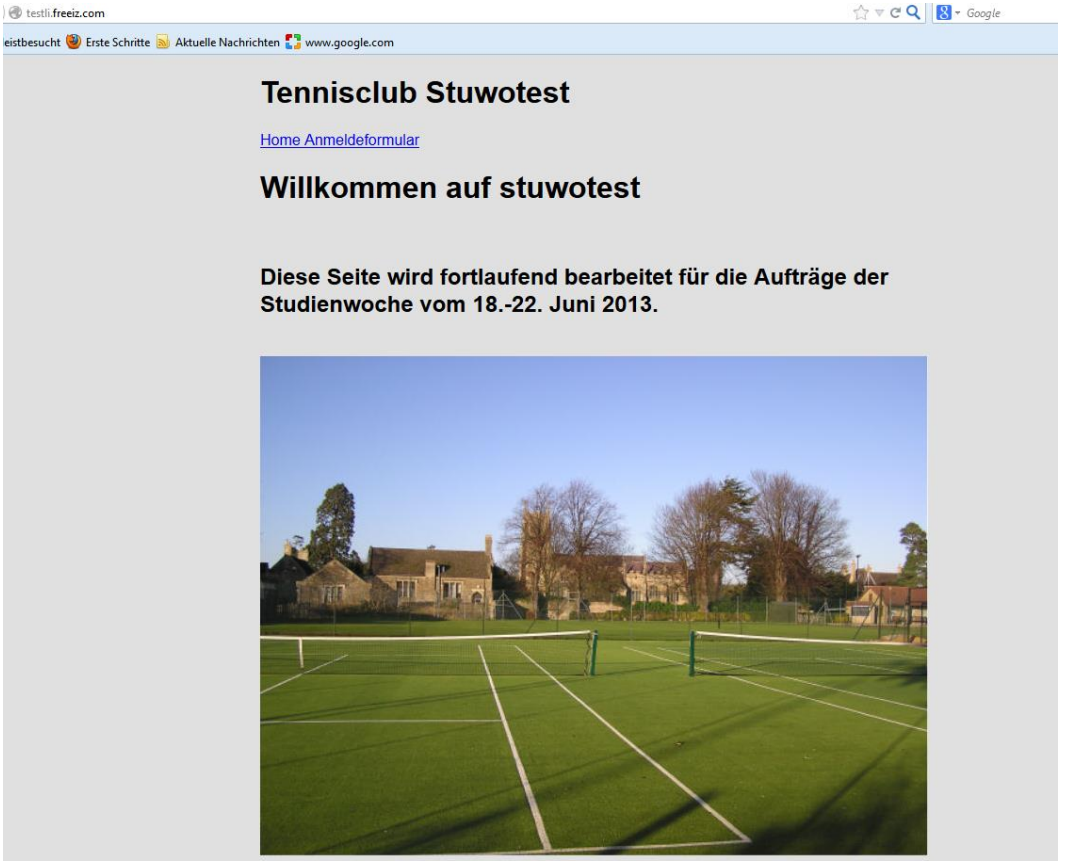

Technische Berufsschule Zürich, 29. Mai 2013 Gratis\_Provider\_einrichten.docx